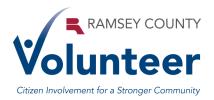

## A Guide to VicNet for Ramsey County Volunteers

VicNet provides a web based remote access to your volunteer record. Through VicNet you can—

- View and manage your volunteer schedule
- Keep your personal information up-to-date
- Post your hours
- Check your service records, and print your own service reports
- \*Sign-up for vacant schedule openings
- \*Print your schedule

#### Finding your way to VicNet:

- 1. Open your Internet at home or anywhere.
- 2. Go to the Ramsey County website page (<u>www.ramseycounty.us</u>).
- 3. Click on Your Government. A drop down menu will appear, slide down and click on Volunteer.

\*Limited availability, consult with Volunteer Services Staff.

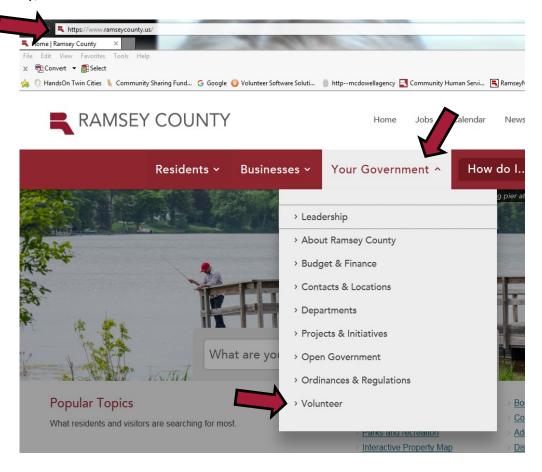

On Volunteer, scroll down to Reporting Service hours. Click on VicNet Portal.

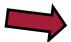

# Reporting service hours

Volunteers should report all of their service hours. Volunteers who are not claiming reimbursements can submit service hours using the <u>VicNet portal</u>.

Please refer to the <u>Guide to VicNet for Ramsey County Volunteers</u> (PDF) for instructions.

## Internships

Looking for an internship to fulfill academic requirements? Find further information on internships in Ramsey County by going to: Internships.

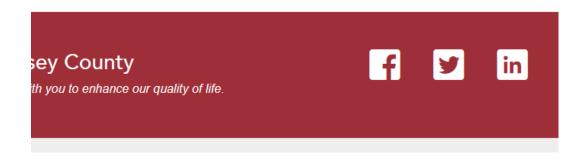

Now you are at the VicNet log in web page:

https://www.volgistics.com/ex/portal.dll/?FROM=24675

HINT: Save this webpage as one of your "favorites" so you can easily get back to it.

#### To log in:

Your login name is your email address. Your initial password is sent to you by your Volunteer Coordinator. You have the option of changing your password once you are logged in.

Contact Volunteer@co.ramsey.mn.us for additional assistance.

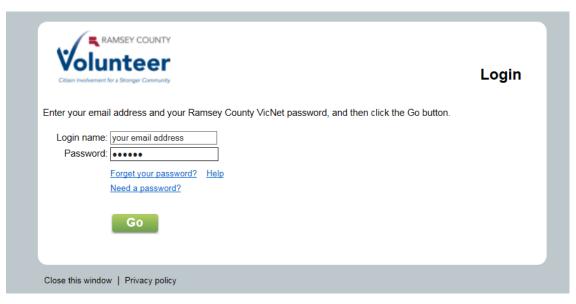

#### **TAB TOUR:**

Click on the tabs with your mouse to move from screen to screen in VicNet

Click on

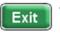

to end the session.

#### Home

News of general interest to all volunteers

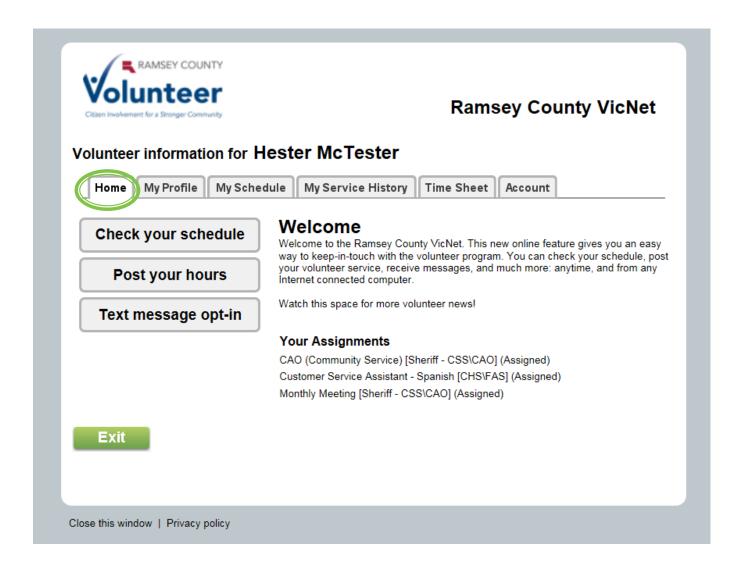

#### My Profile

The My Profile tab contains the information currently on file in your record including address, phone number, email address and emergency contacts.

You can update information in your own volunteer record. Make changes as needed and Save in each section.

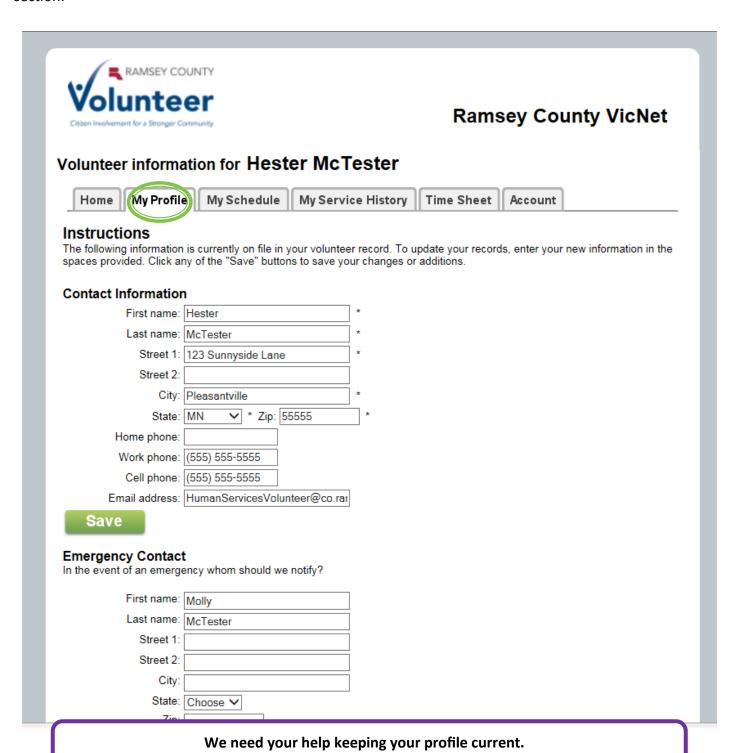

Please review your profile regularly and keep it up-to-date.

#### My Schedule

The department/program to which you are assigned, may or may not use the on line schedule. Please consult with Volunteer Services staff to confirm the use of this feature.

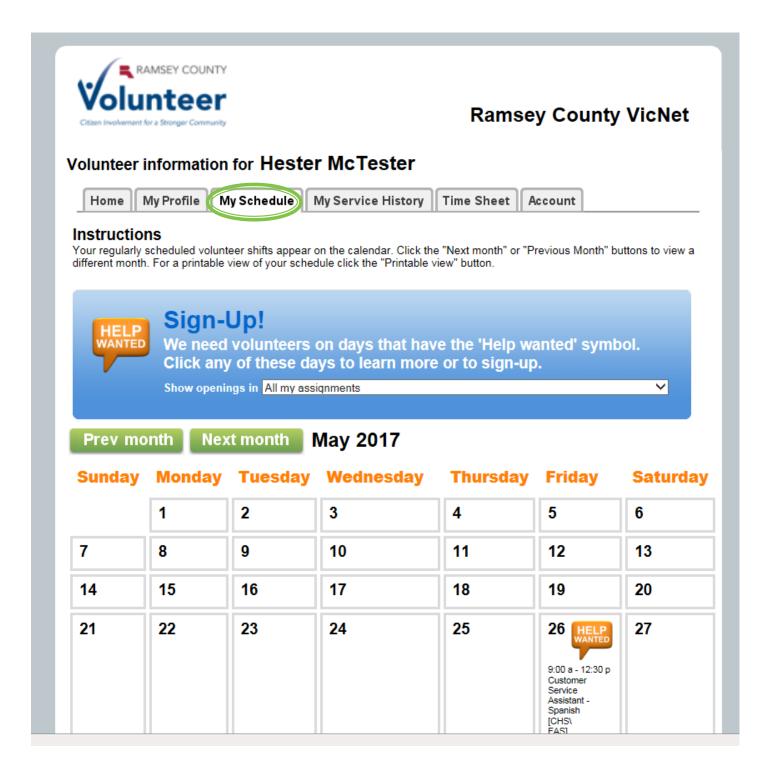

### **My Service History**

All volunteers can view their service history on the My Service History tab. Service hours are summarized by calendar year. Details are available by clicking on a specific year. Hover the cursor over the year and click to view details.

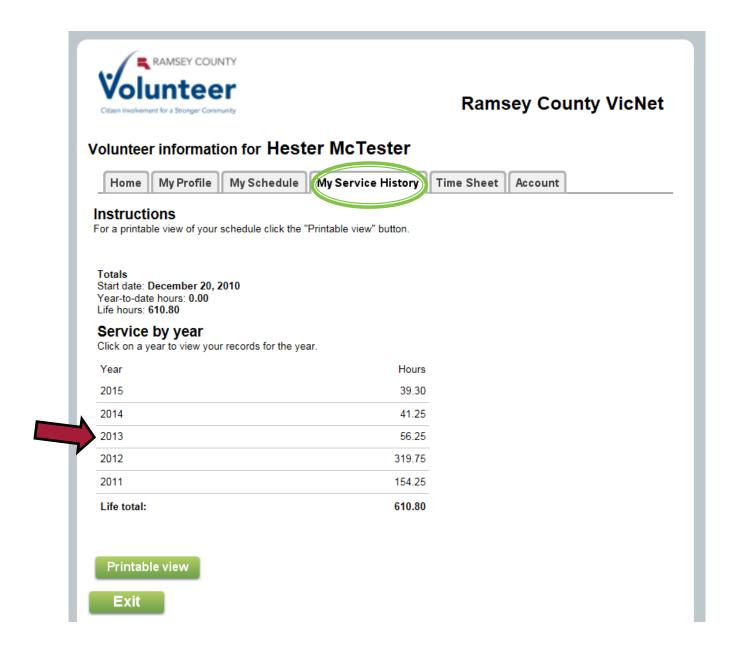

**Hint**: When viewing the service details, use the <u>Back</u> link to return to the summary.

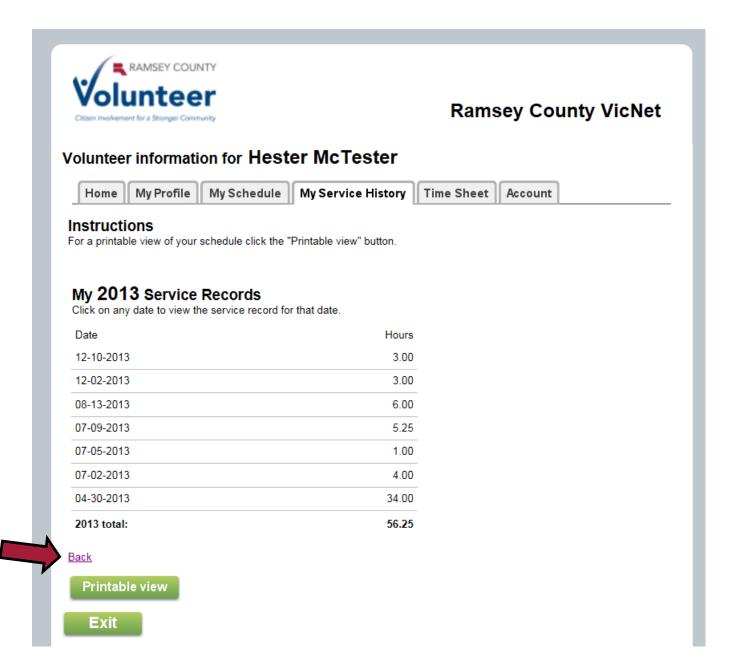

#### **Time Sheet**

The Time Sheet feature in the Volunteer Information Center is an alternative to using paper forms. If you have a question about submitting time sheets contact Volunteer Services staff. It is easy to submit your time sheet electronically. Simply click on the **Time Sheet** tab and follow the instructions.

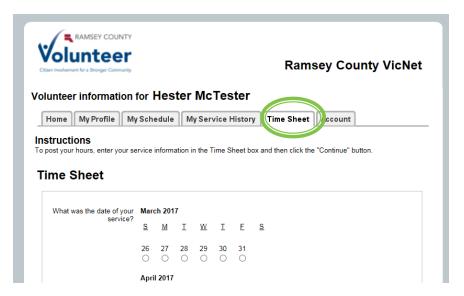

1. Select the date from the calendar grid:

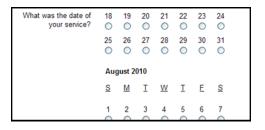

2. Enter the start and end times you worked:

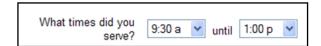

3. Select your assignment for this date from the drop down list:

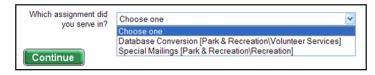

NOTE: It is important that you select the correct assignment from the list. Accurate reporting of volunteer hours helps Volunteer Services manage the programs most efficiently. Click on the Continue button.

4. You will receive a confirmation screen:

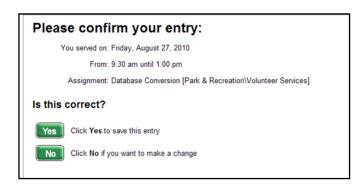

5. At this point you can post another service entry, move to a different tab, or Exit.

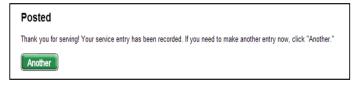

#### Account

You can change your VicNet passwords on the VicNet 'Account tab.'

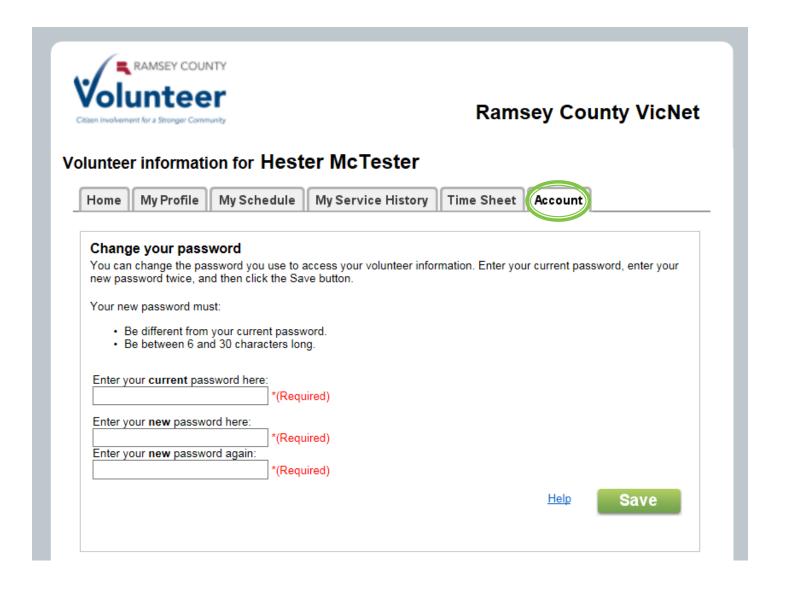

This is the end of the Tab Tour. Click on at the bottom of the page to end the session.

f you have questions contact <u>Volunteer@co.ramsey.mn.us</u>.